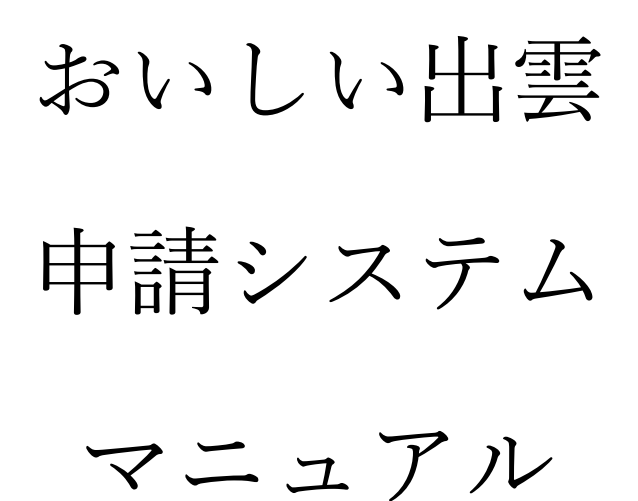

# 内容

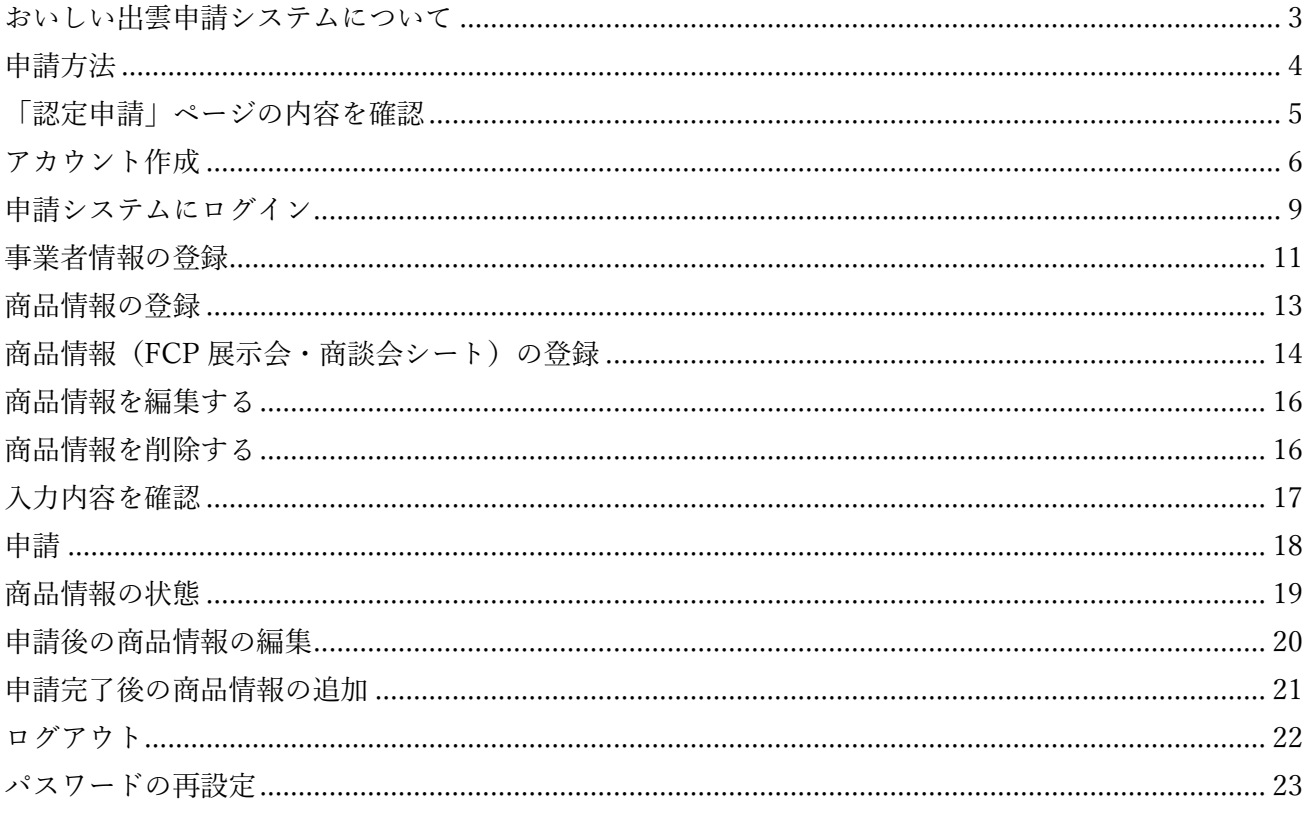

<span id="page-2-0"></span>おいしい出雲申請システムについて

出雲推奨商品認定委員会では、第 3 期まで書類提出で行っていた認定申請を、ウェブサイト「おいしい 出雲専用ポータルサイト」上で行えるように変更しました。これにより、よりスムーズな手続きが可能に なり、申請者の負担を軽減することができます。

■申請の流れ

- 1. おいしい出雲専用ポータルサイト「認定申請」ページにアクセス
- 2. 「認定申請」ページの内容を確認
- 3. アカウント作成
- 4. 申請システムにログイン(3の通知メール内 URL または認定事業者用ページ)
- 5. 事業者情報と商品情報を登録
- 6. 入力内容を確認
- 7. 申請
- 8. 結果は後日、事務局から連絡

アカウント作成にはメールアドレスが必要です。

メールアドレスをお持ちでない事業者の方は、事務局にご相談ください。

ウェブサイトはスマートフォン表示にも対応していますが、作業はパソコンから行うことを推奨します。

<span id="page-3-0"></span>申請方法

おいしい出雲専用ポータルサイト「認定申請」ページにアクセス

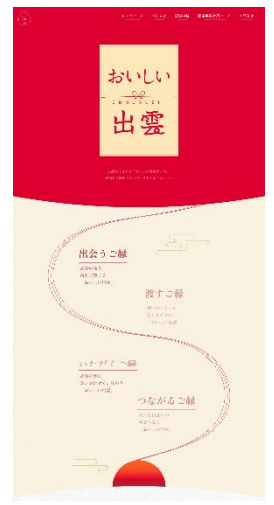

おいしい出雲専用ポータルサイト「認定申請」ページに下記 URL からアクセスし ます。

https://oishii-izumo.jp/

# ■パソコンの場合

メニューから「認定申請」を選択します。

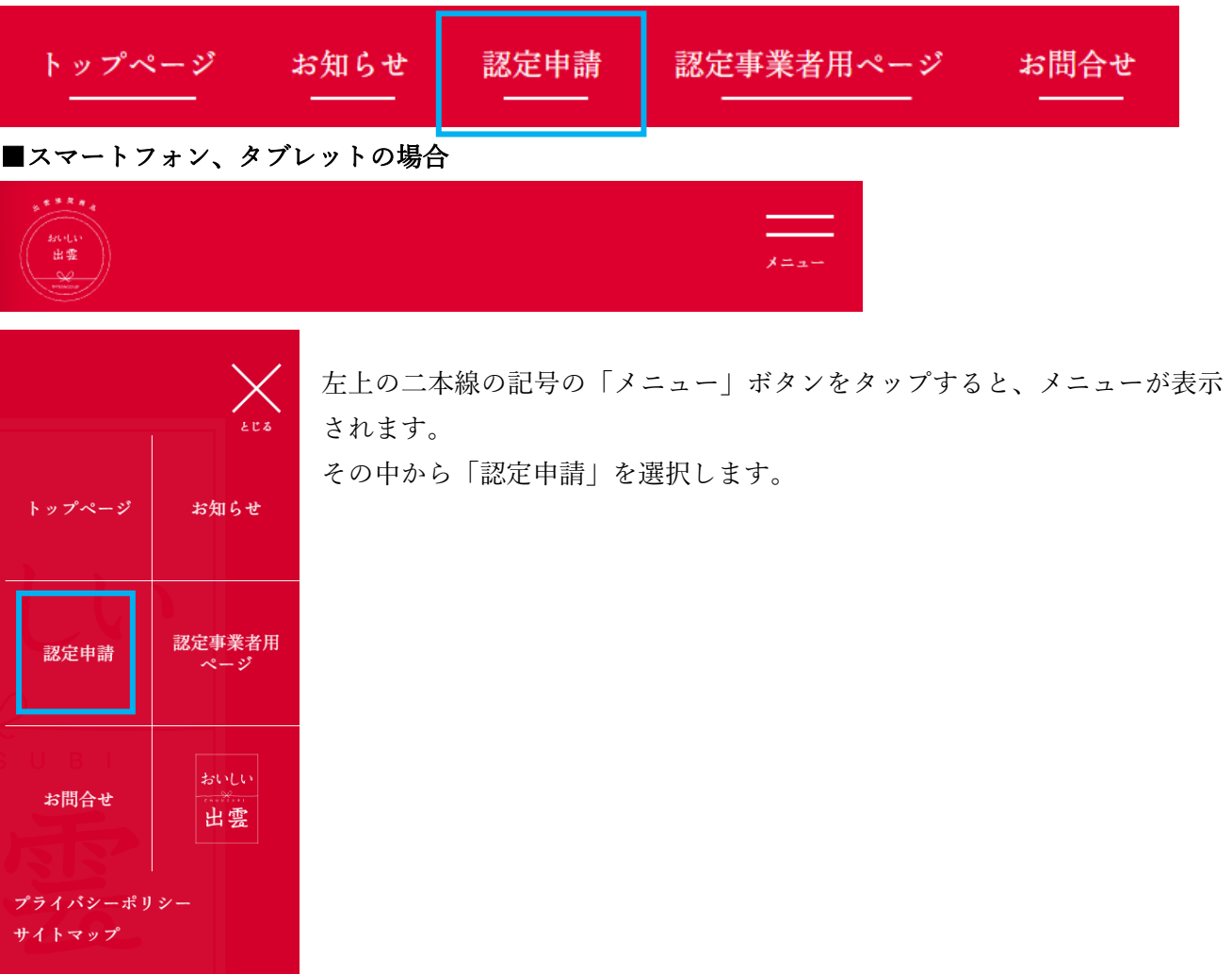

<span id="page-4-0"></span>「認定申請」ページの内容を確認

認定申請ページには、申請資格、期日、認定費用などの重要な内容が記載されています。 必ずすべてに目を通し、ご確認の上、認定申請を行ってください。 各種書類のダウンロードも可能です。

## ■ダウンロード可能な書類

- ・出雲推奨商品「おいしい出雲」認定要項
- ・募集要領
- ・関係機関連絡先
- ・申請システムマニュアル

下記の書類は申請システムで入力が必要な情報が記載されています。 事前に目を通し、準備頂くことでスムーズな申請作業が行えます。

- ・[様式第 1 号]認定申請書
- ・[様式第 2 号]商品基本情報(FCP シート)
- ・[様式第 3 号]自己評価シート

認定申請では認定商品ごとに下記の書類が必要です。

書類を PDF や Excel などにデータ化しておくといった事前準備をお願いします。

- ・責任保険の加入を証明するものの写し
- ・HACCAP に沿った衛生管理を行っていることが分かる書類の写し

「認定申請」ページのすべてに目を通して頂いたら、ページ下部の「申請システムへ」ボタンから、まず はアカウント作成を行います。

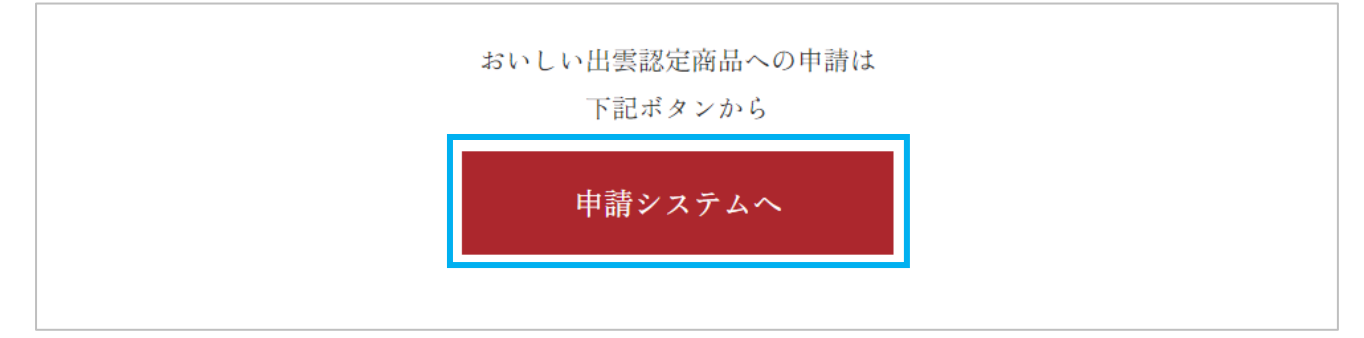

<span id="page-5-0"></span>アカウント作成

「認定申請」ページ下部の「申請システムへ」ボタンを選択すると、「アカウント作成」ページが表示さ れます。

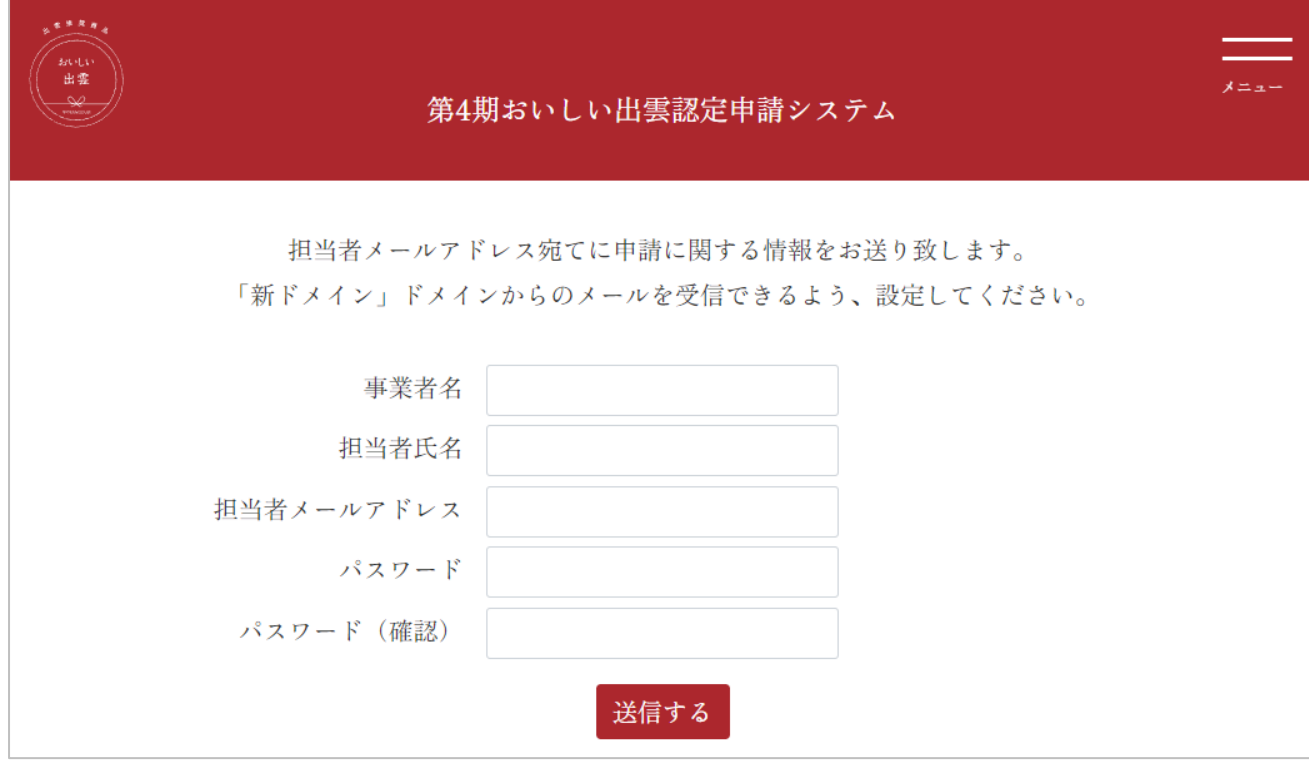

各項目をすべて入力します。

·事業者名:正式な事業者名

㈱、㈲などの表記は使えません。

· 担当者氏名:おいしい出雲の認定申請を担当する方の氏名

・担当者メールアドレス:担当者のメールアドレス

システムのログインにこのメールアドレスを使用します。

・パスワード:システムのログイン用パスワード

8 文字以上、半角のアルファベットと数字が含まれる文字列。

システムのログインに使用します。他者へ共有しないでください。

・パスワード確認:パスワードと同じ内容を入力

入力が完了したら、「送信する」ボタンを選択してください。 入力内容に問題がある場合、エラーメッセージが表示されます。

事業者名を入力してください。 担当者氏名を入力してください。 担当者メールアドレスを入力してください。 アカウント作成が成功すると、完了画面が表示されるとともに、担当者メールアドレスに入力したメー ルアドレス宛に通知メールが届きます。

#### 完了画面

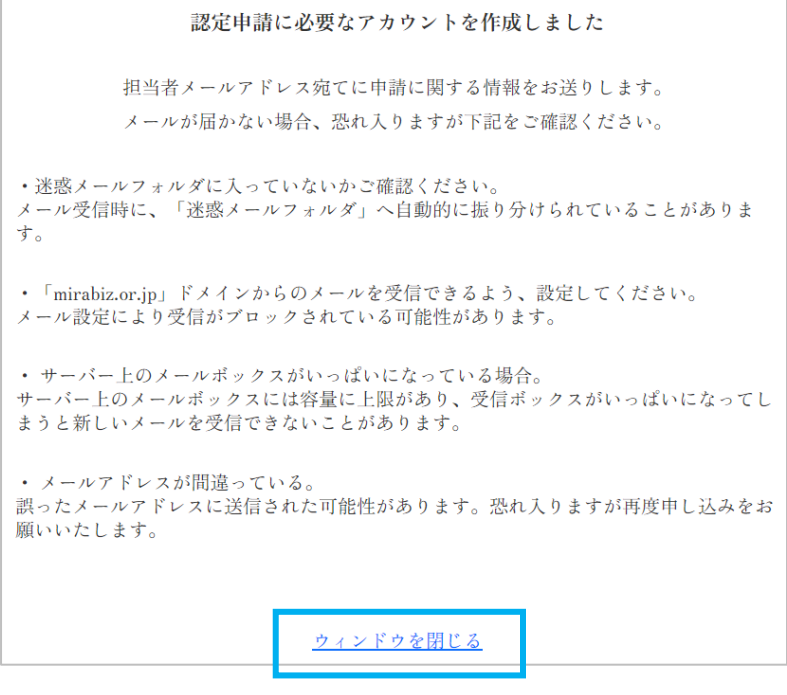

## 完了通知

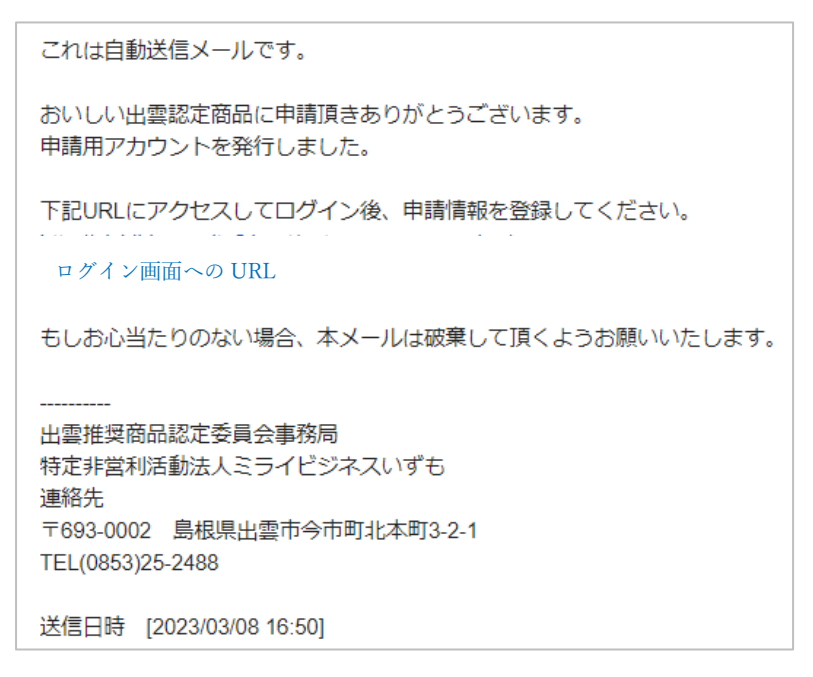

完了画面が表示されたら、下部の「ウィンドウを閉じる」を選択して、アカウント作成作業を終了してく ださい。

メールが届かない場合は下記をご確認ください。

# ・迷惑メールフォルダに入っていないかご確認ください。

メール受信時に、「迷惑メールフォルダ」へ自動的に振り分けられていることがあります。

## ・「mirabiz.or.jp」ドメインからのメールを受信できるよう、設定してください。

メール設定により受信がブロックされている可能性があります。

#### ・サーバー上のメールボックスがいっぱいになっている場合。

サーバー上のメールボックスには容量に上限があり、受信ボックスがいっぱいになってしまうと新し いメールを受信できないことがあります。

## ・メールアドレスが間違っている。

誤ったメールアドレスに送信された可能性があります。恐れ入りますが再度申し込みをお願いいたし ます。

通知メールが確認出来たら、アカウント作成は完了です。 次は申請システムへのログインを行います。

<span id="page-8-0"></span>申請システムにログイン

ログイン画面へは、2つの方法でアクセスできます。

・アカウント作成時の通知メールに記載された URL

・おいしい出雲専用ポータルサイト「認定事業者用ページ」の「申請システムログイン」ボタン

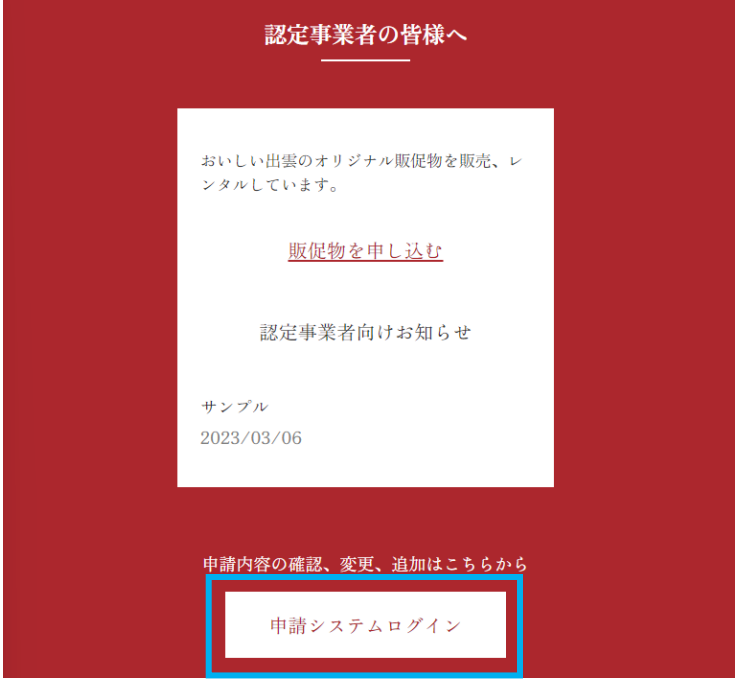

ログイン画面へアクセスします。

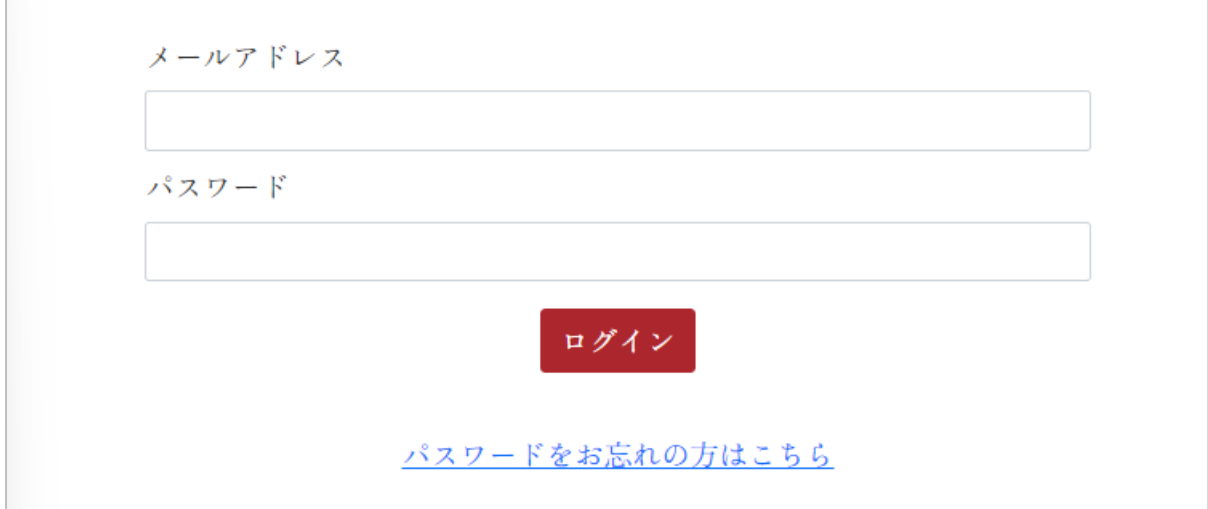

・メールアドレス:アカウント作成時に「担当者メールアドレス」に入力したメールアドレス ・パスワード:アカウント作成時に「パスワード」に入力した文字列

入力が完了したら、「ログイン」ボタンを選択します。 メールアドレスやパスワードに間違いがある場合、エラーメッセージが表示されます。

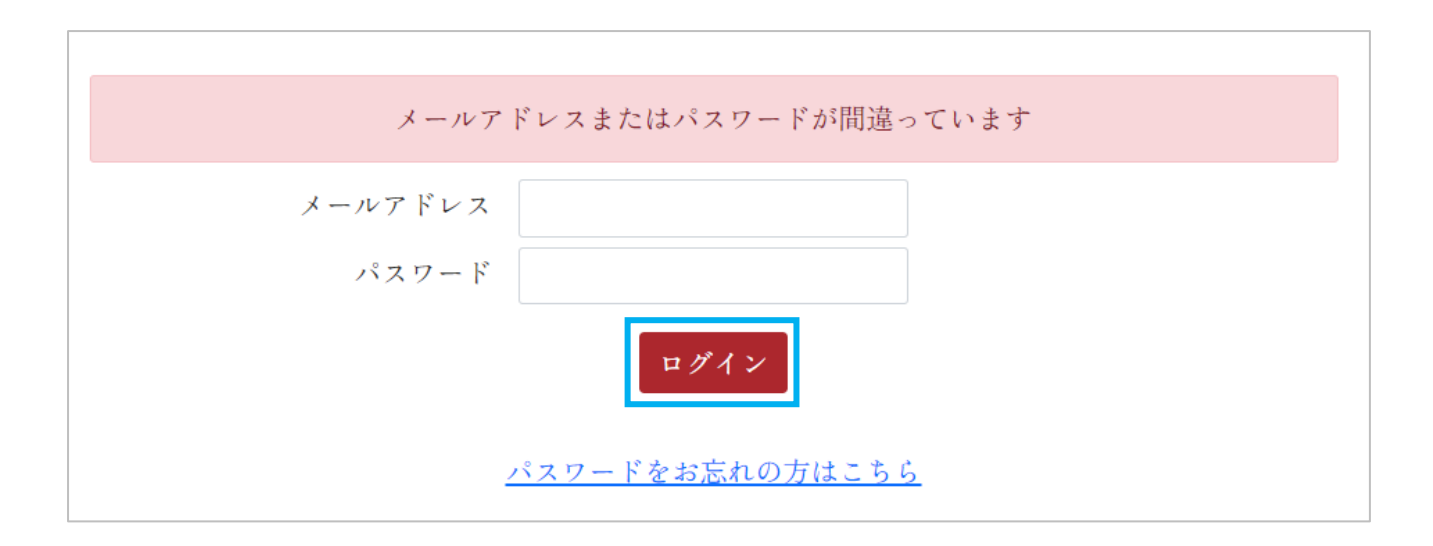

ログインに成功すると「ダッシュボード」ページが表示されます。

<span id="page-10-0"></span>事業者情報の登録

ログインに成功すると「ダッシュボード」ページが表示されます。 初回ログイン時は「ゲストさん」となっています。 「事業者情報の入力」ボタンを選択し、事業者情報の登録を行います。

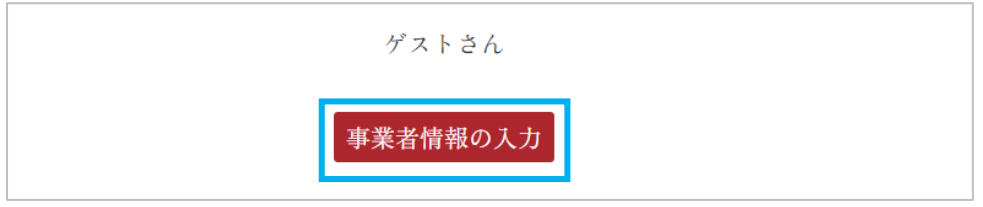

事業者情報入力ページ

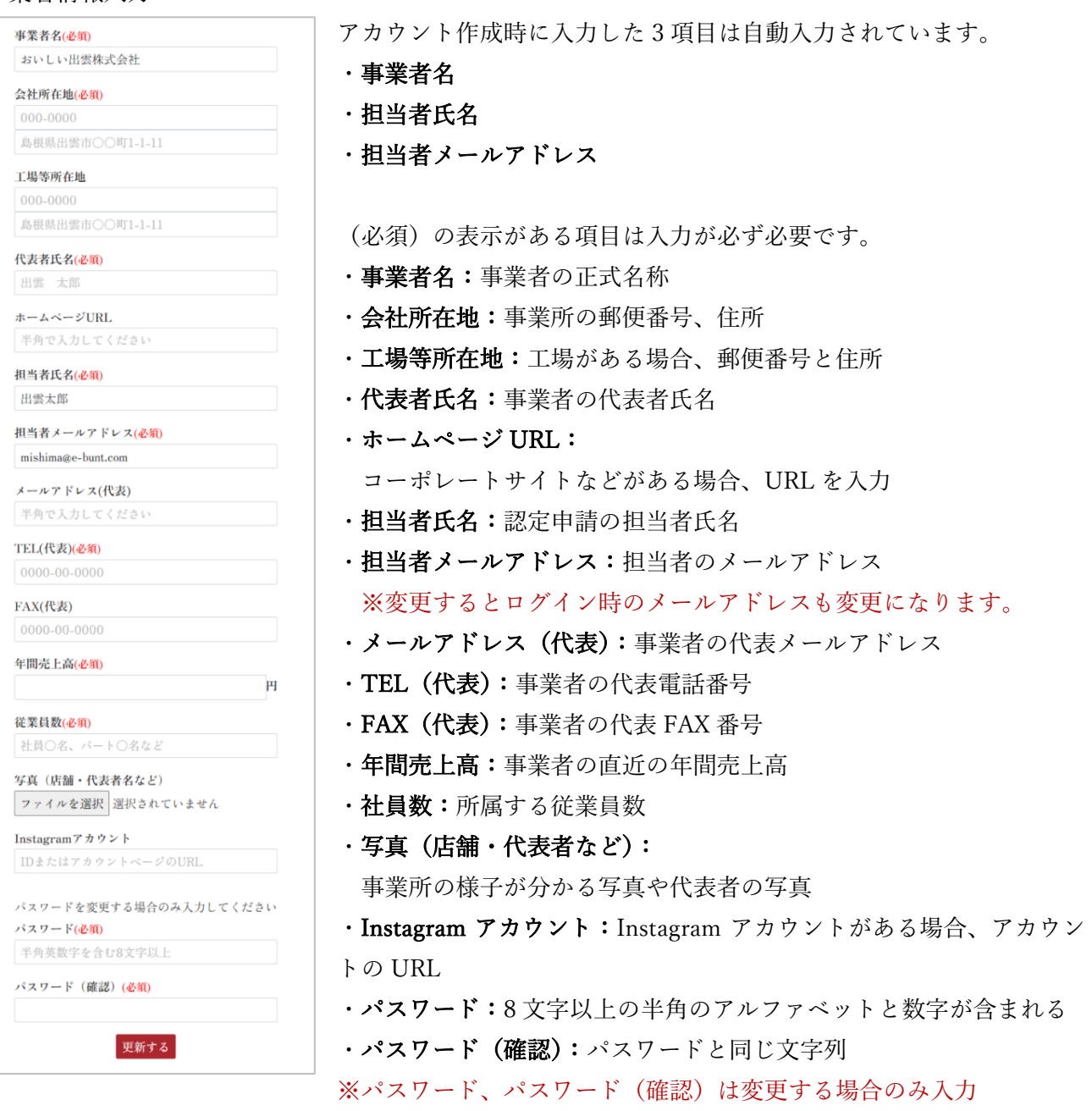

入力が完了したら「更新する」ボタンを選択します。 入力に不備がある場合はエラーメッセージが表示されます。

年間売上高を入力してください。 従業員数を入力してください。 代表者氏名を入力してください。 会社所在地(郵便番号)を入力してください。 会社所在地を入力してください。 TEL(代表)を入力してください。

更新に成功すると「ダッシュボード」ページが表示されます。

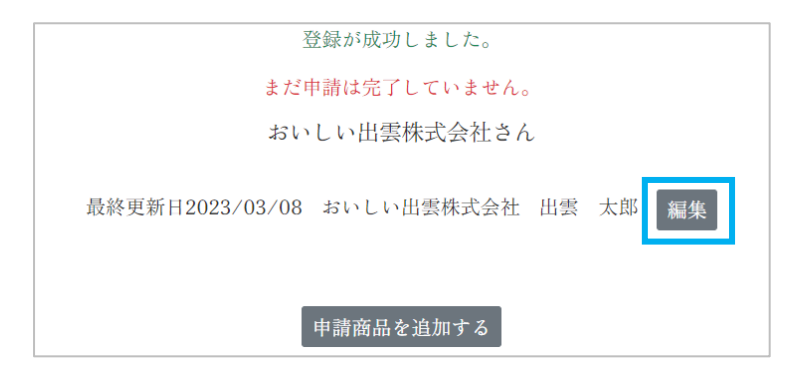

事業者情報を更新したい場合は、代表者氏名横の「編集」ボタンを選択します。

次は商品情報を登録します。

<span id="page-12-0"></span>商品情報の登録

商品情報を新規に登録するには「申請商品を追加する」ボタンを選択します。

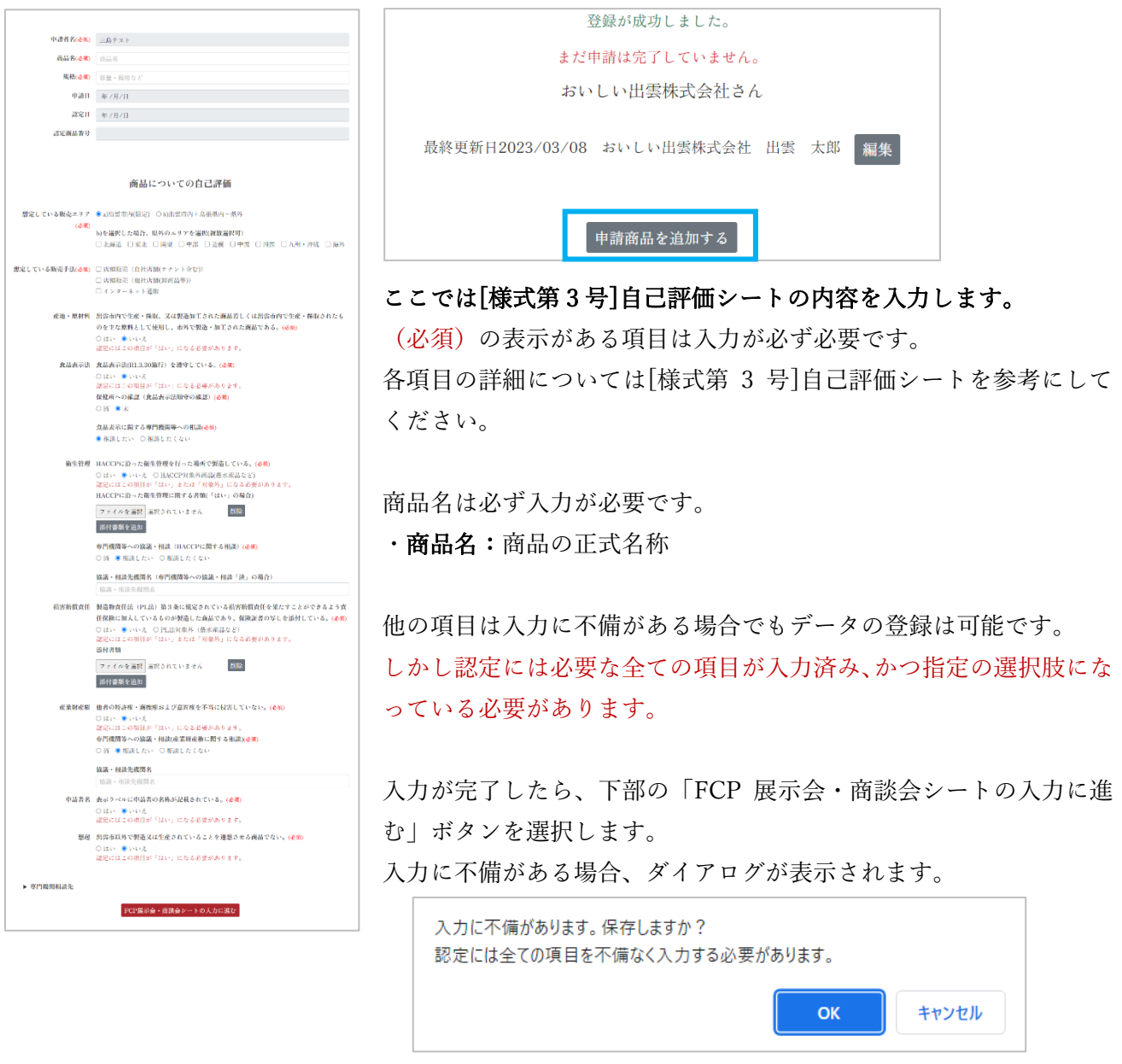

不備のある状態のまま次に進むには「OK」ボタンを選択します。 不備のある項目を確認する場合は「キャンセル」ボタンを選択します。 画面上部にエラーメッセージが表示されます。

商品名を入力してください。 規格を入力してください。 販売手法は一つ以上を選ぶ必要があります。

不備がない場合、FCP 展示会・商談会シートの入力に進みます。

<span id="page-13-0"></span>商品情報(FCP 展示会・商談会シート)の登録

## ここでは[様式第 2 号] FCP 展示会・商談会シートの内容を入力します。

(必須)の表示がある項目は入力が必ず必要です。

各項目は[様式第 2 号] FCP 展示会・商談会シートや記入例を参考にしてください。

#### ■「一時保存」について

項目数が多いため、入力を途中で中断したい場合は「一時保存」ボタンを選択してください。 「一時保存」ボタンを選択すると、入力内容のチェックを行わずにデータを登録します。 「一時保存」ボタンは各セクションの間と最下部に表示されています。 一時保存のデータは最終的に「登録する」ボタンから本登録する必要があるのでご注意ください。

#### ■FCP 展示会・商談会シートをファイルで登録

FCP 展示会・商談会シートを既に PDF や Excel でお持ちの場合、添付書類として登録すると他の項目 の入力を省略できます。

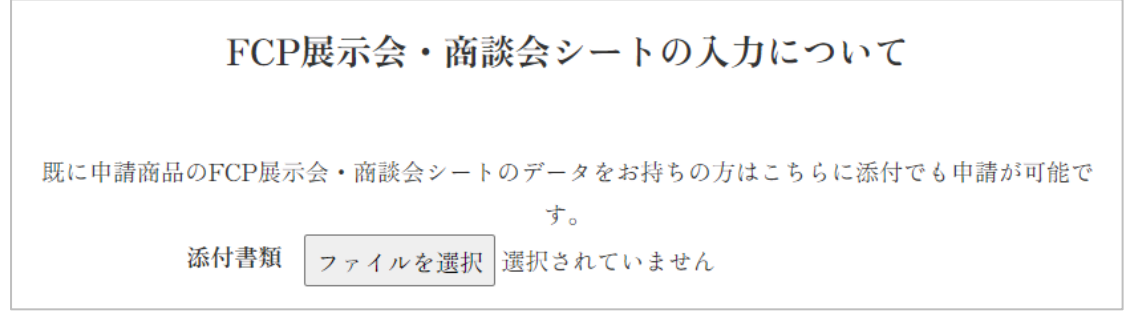

本登録には下部の「登録する」ボタンを選択します。

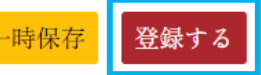

商品情報と同じく入力に不備がある場合でもデータの登録は可能です。

しかし認定には必要な全ての項目が入力済みになっている必要があります。

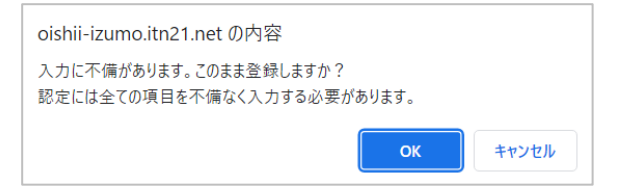

不備のある状態のまま次に進むには「OK」ボタンを選択します。 不備のある項目を確認する場合は「キャンセル」ボタンを選択します。 画面上部にエラーメッセージが表示されます。

期限区分を選択してください

ターゲット(売り先)はひとつ以上を選択してください。

不備がない場合、登録を完了し「ダッシュボード」ページが表示されます。

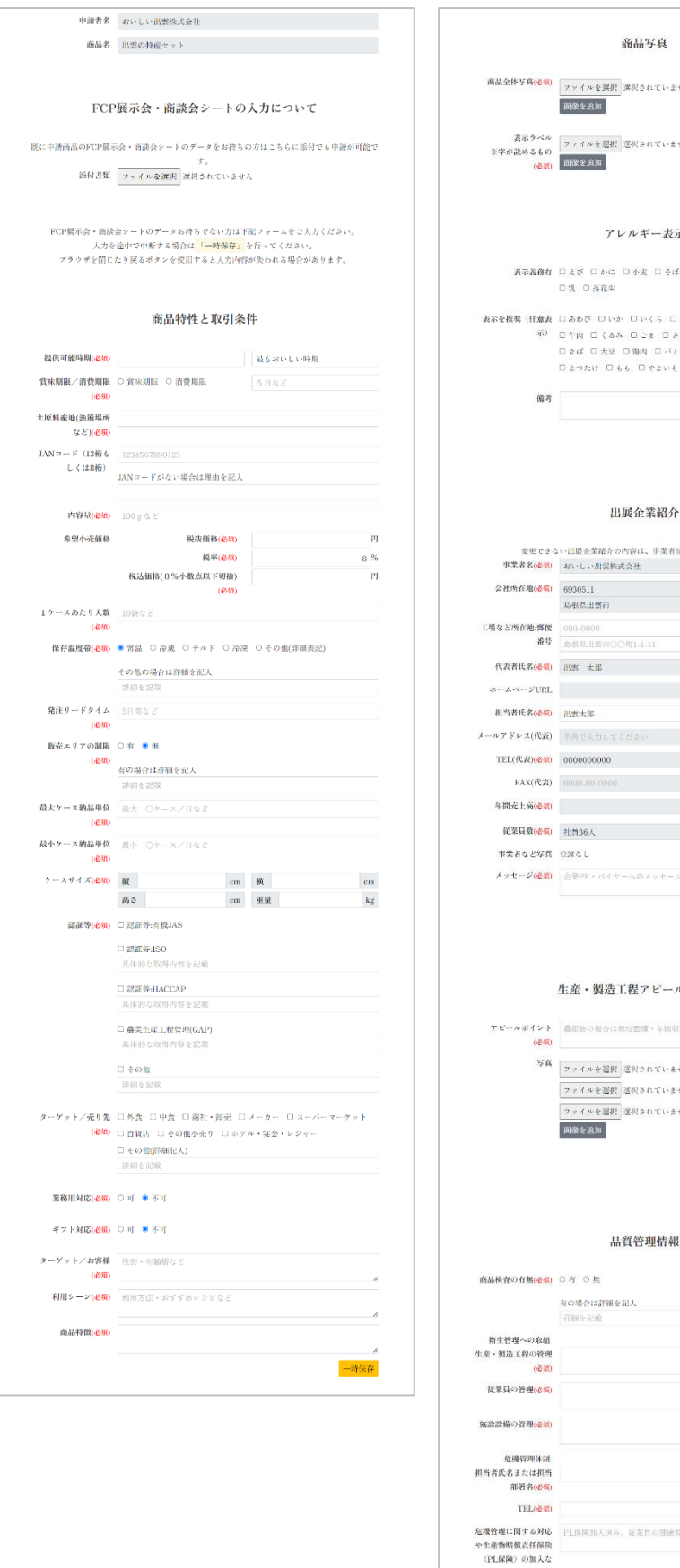

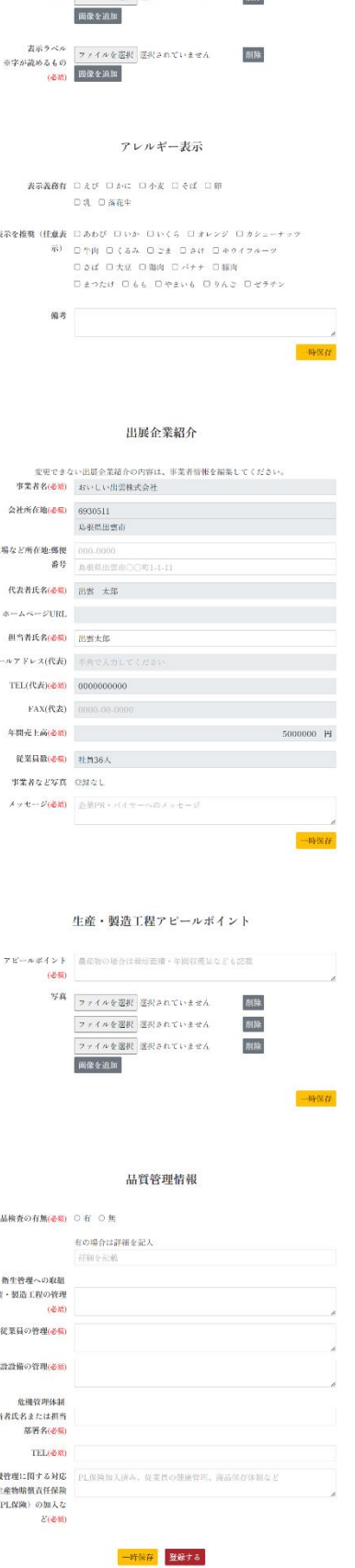

**BEEG** 

<span id="page-15-0"></span>商品情報を編集する

登録した商品情報を編集する場合、「ダッシュボード」ページの各商品情報にある「編集」ボタンを選 択します。

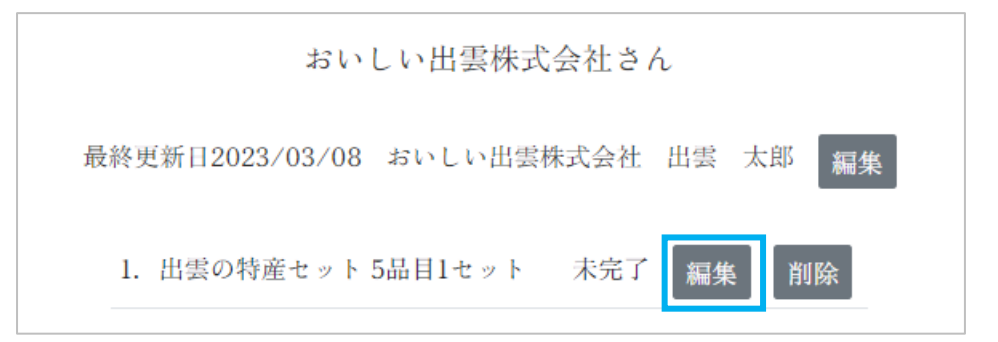

編集画面が表示されます。そこからは"商品情報の登録"、"商品情報(FCP 展示会・商談会シート)の 登録"の手順に従い登録してください。

<span id="page-15-1"></span>商品情報を削除する

登録した申請商品を削除する場合、「ダッシュボード」ページの各商品情報にある「削除」ボタンを選 択します。

※この操作は戻せません。ご注意ください。

※登録した画像、ファイルもすべて削除され、復元できません。

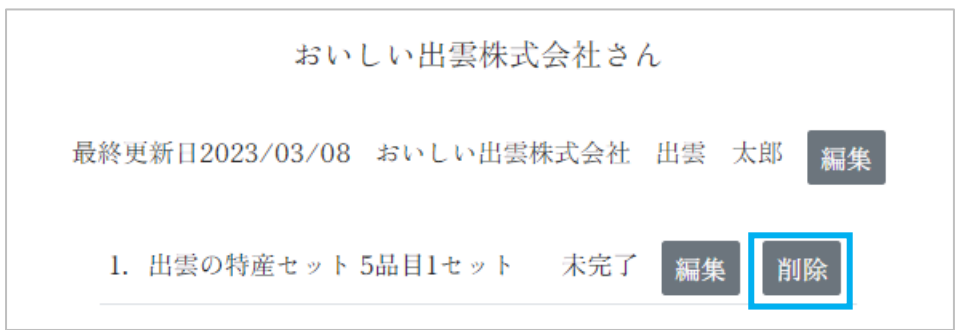

「削除」ボタンを選択すると、確認ダイアログが表示されます。 削除を実行する場合は「OK」ボタンを選択します。 削除をキャンセルする場合は「キャンセル」ボタンを選択します。海の魚介セットの商品情報を削除します。この操作は戻せません。

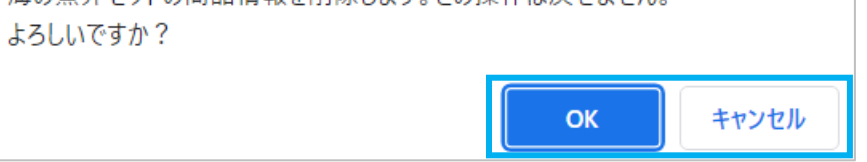

<span id="page-16-0"></span>入力内容を確認

商品情報の登録が完了したら「入力内容を確認する」ボタンを選択し、登録した内容の確認を行います。

初期表示では「申請を完了する」ボタンは選択できません。

「PDF を出力する」ボタンを選択し、PDF を出力、登録内容の確認を行ってください。(PC の場合は新 規タブまたは新規ウィンドウで開きます。スマートフォンの場合はダウンロードされます)

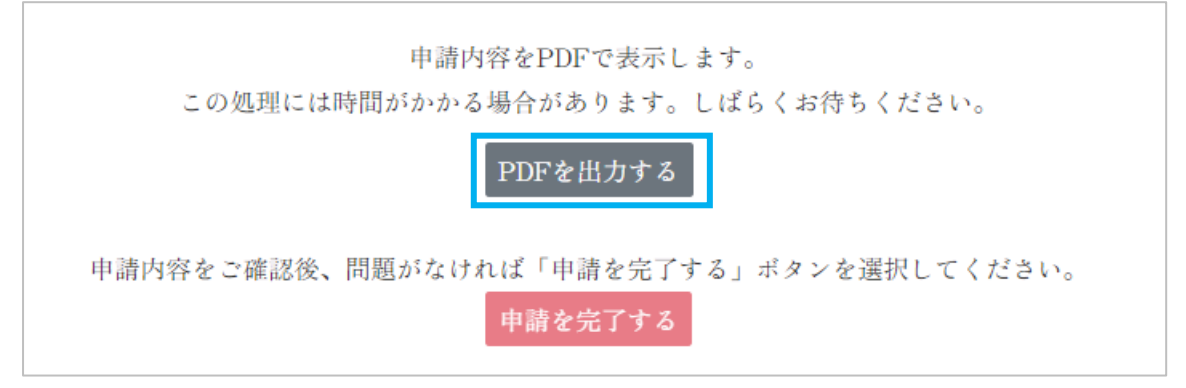

「申請を完了する」ボタンの表示には条件があります

- ・一時保存の商品情報(FCP 展示会・商談会シート)がないこと
- ・全ての商品情報で商品情報(FCP 展示会・商談会シート)が登録されていること
- ・申請が完了していない商品情報が1件以上あること

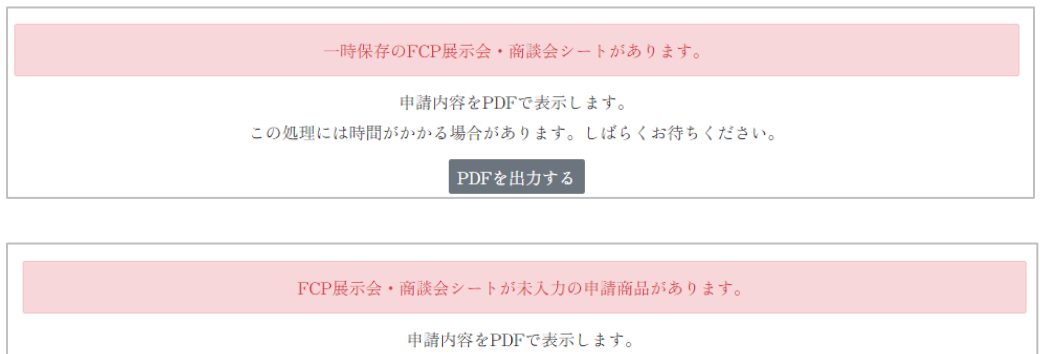

この処理には時間がかかる場合があります。しばらくお待ちください。 PDFを出力する

PDF の出力を行うと「申請を完了する」ボタンが選択可能になります。

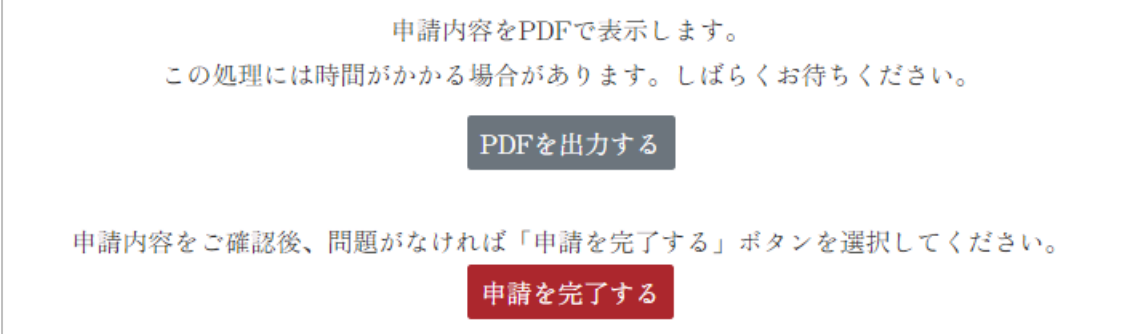

<span id="page-17-0"></span>申請

登録内容に問題がなければ「申請を完了する」ボタンを選択し、申請を完了します。

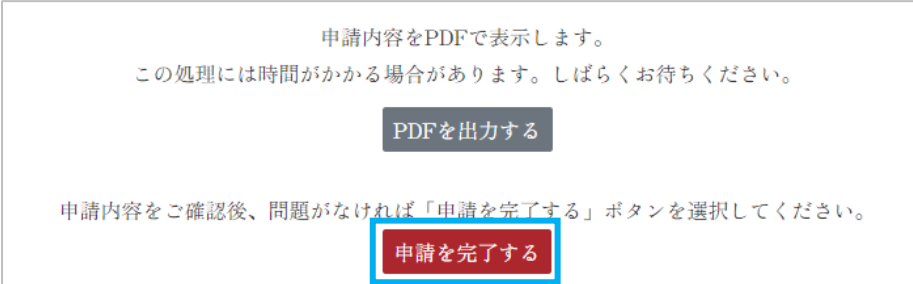

申請に成功すると、申請完了画面が表示されると同時に完了通知が担当者メールアドレス宛に届きます。 これで申請は終わりです。

「ウィンドウを閉じる」リンクをクリックして画面を閉じてください。

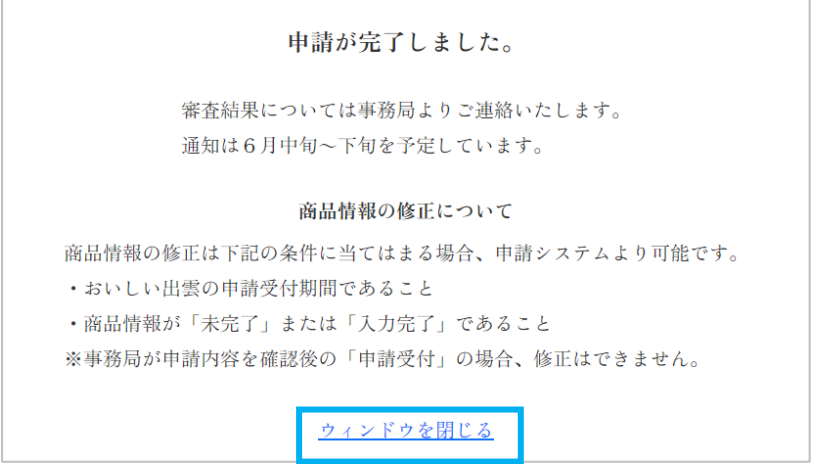

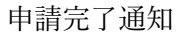

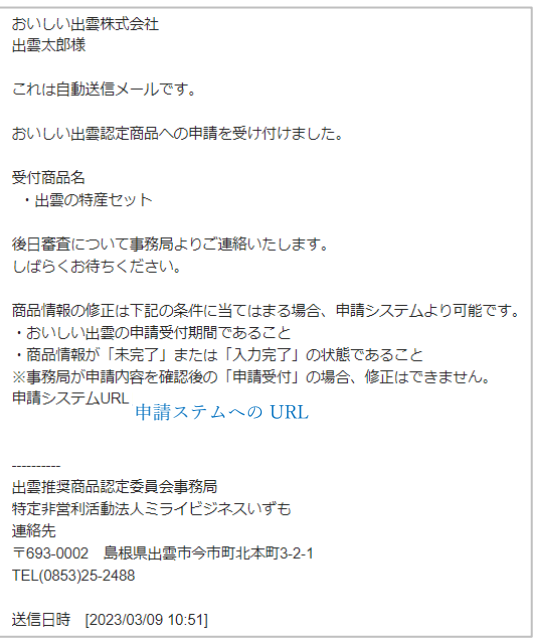

<span id="page-18-0"></span>商品情報の状態

申請完了後、申請システムにログインし「ダッシュボード」ページを表示します。 商品情報の状態が「未完了」から「入力完了(申請中)」に変わっています。

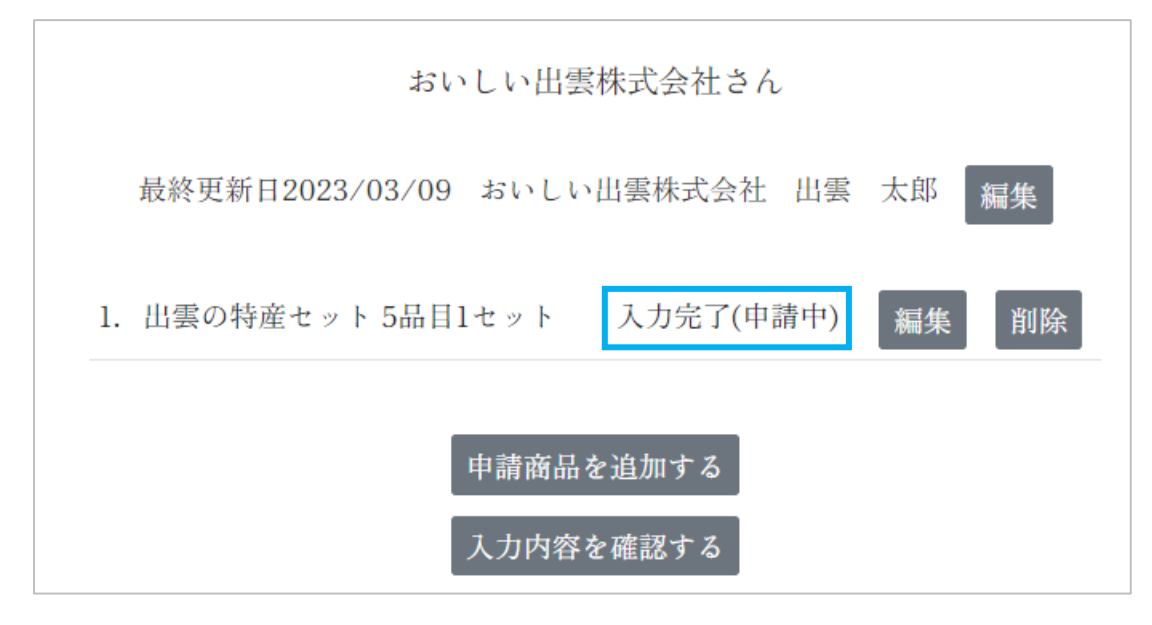

商品情報の状態には種類があり、申請の状況により状態が変化します。

1.未完了

まだ申請をしていない状態です。

2.入力完了(申請中)

申請を行った状態です。

3.申請受付(事務局確認済)

申請した商品情報について事務局の確認が完了した状態です。

4.認定

申請した商品情報が出雲推奨商品(おいしい出雲)に認定された状態です。

5.不認定

申請した商品情報が審査の結果、認定されなかった状態です。

<span id="page-19-0"></span>申請後の商品情報の編集

申請完了後に商品情報の編集が必要な場合は、申請システムから編集作業を行います。

まず申請システムにログインします。

次に「ダッシュボード」ページの商品情報の一覧から、該当の商品情報の「編集」ボタンを選択します。

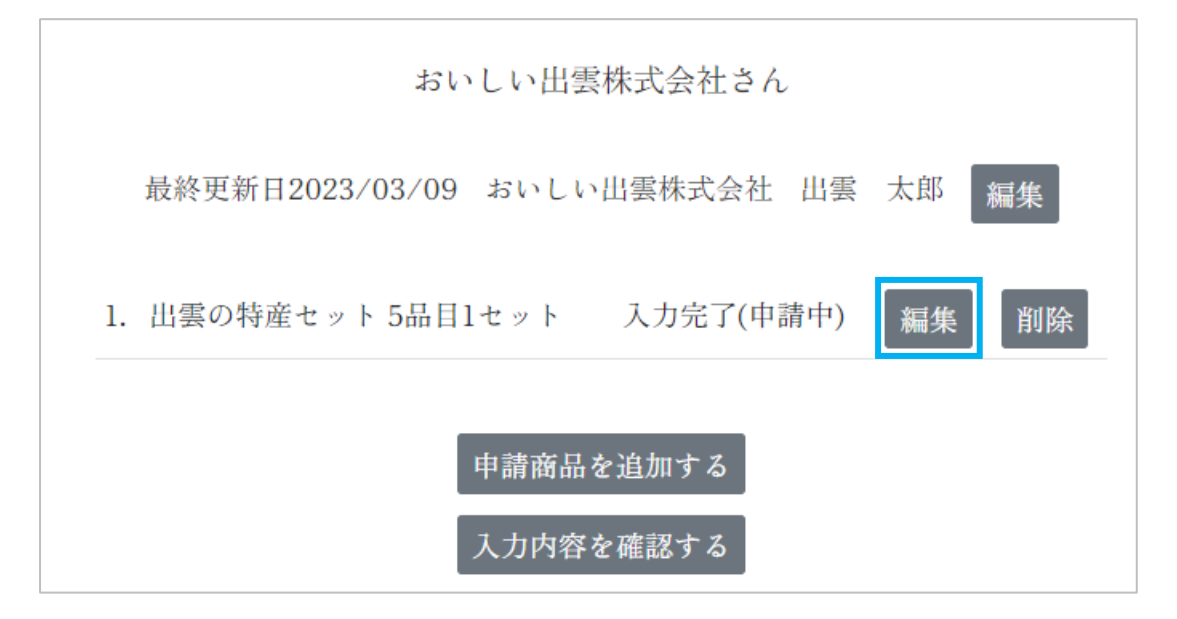

編集画面が表示されるので、必要な項目を入力し、更新します。

# ■注意事項

・商品情報(FCP 展示会・商談会シート)の編集について この時、FCP 展示会・商談会シートの編集画面にて「一時保存」を選択すると、商品情報の状態が「入 力完了(申請中)」から「未完了」に変更されます。 再度、申請が必要になります。ご注意ください。

・商品情報の状態

商品状態が「申請受付(事務局確認済)」に変更されている場合、申請システムからの変更はできません。 事務局にお問い合わせ下さい。

<span id="page-20-0"></span>申請完了後の商品情報の追加

申請完了後に商品情報を追加する場合は、申請システムより追加作業を行います。

申請システムにログインして、「ダッシュボード」ページを表示します。

「申請商品を追加する」ボタンを選択し、"商品情報の登録"、"商品情報(FCP 展示会・商談会シー ト)の登録"の手順に従い、商品情報を登録します。

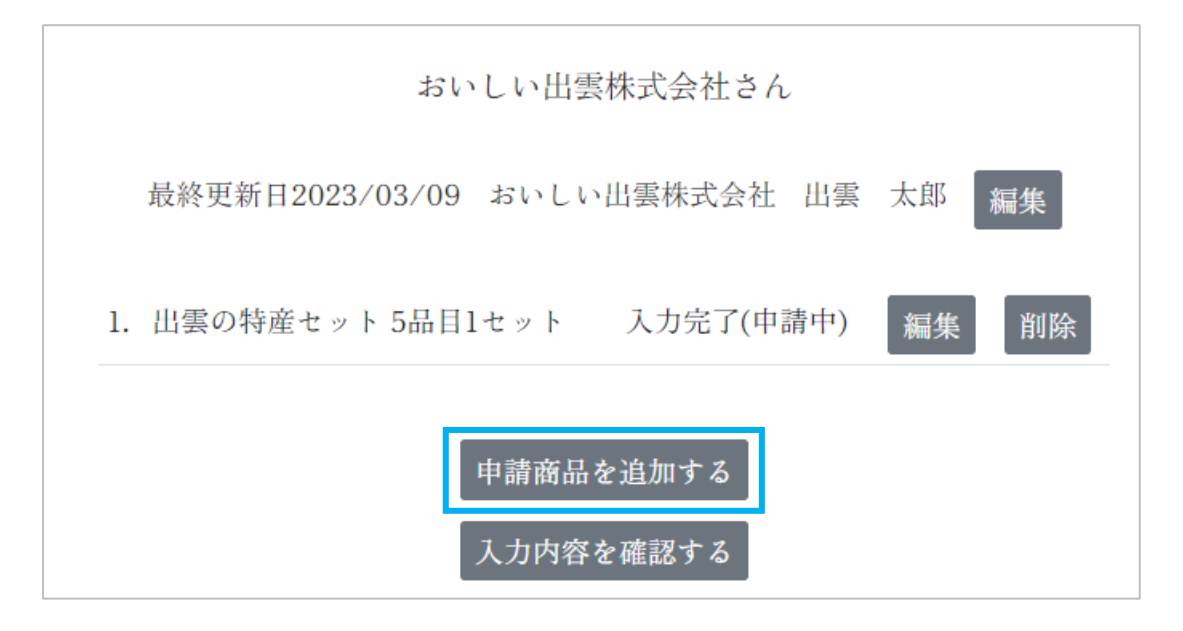

登録が完了したら"入力内容を確認"、"申請"の手順に従い、再度申請を行います。

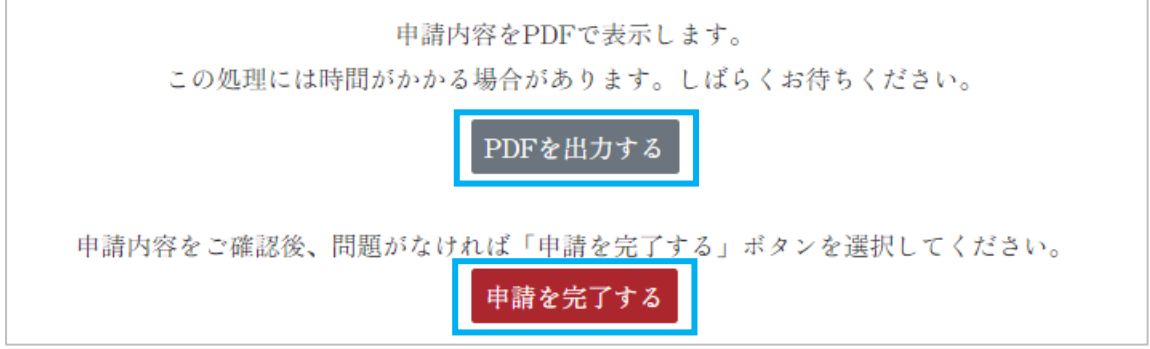

再度申請完了メールが送信されることを確認してください。

<span id="page-21-0"></span>ログアウト

申請システムからログアウトする場合、「ログアウト」ボタンを選択してください。

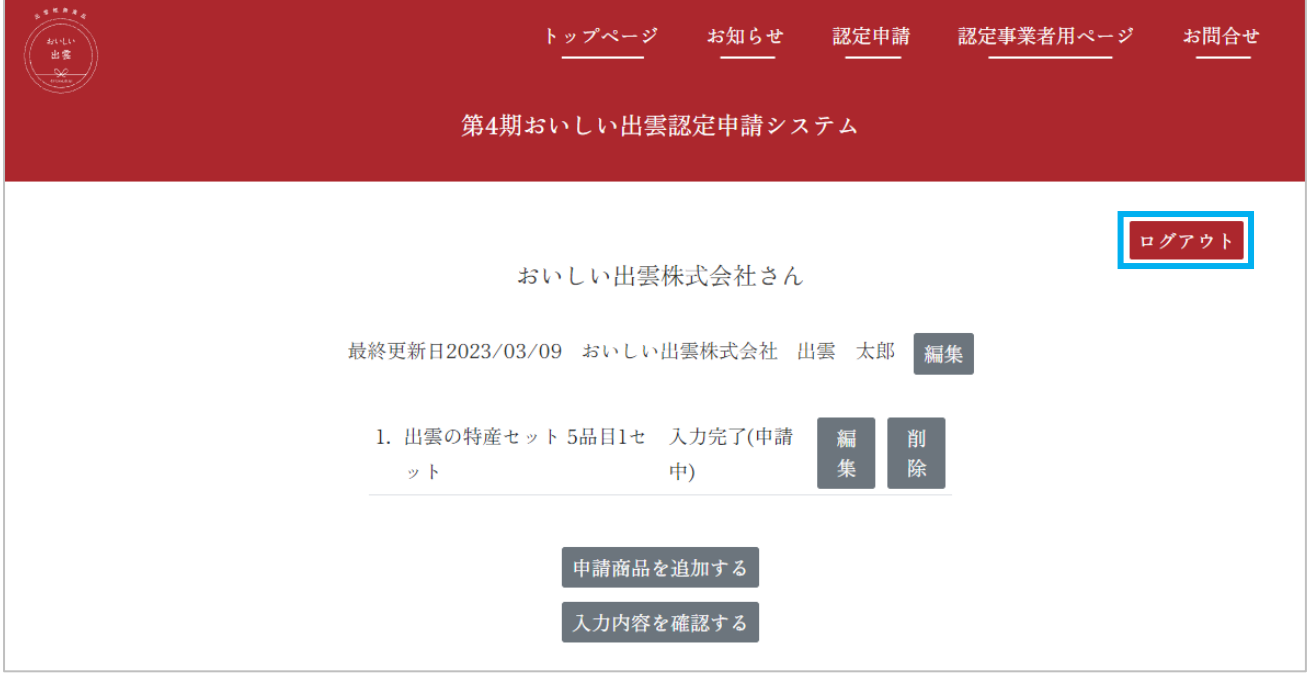

ログアウトか成功すると、ログイン画面を表示します。

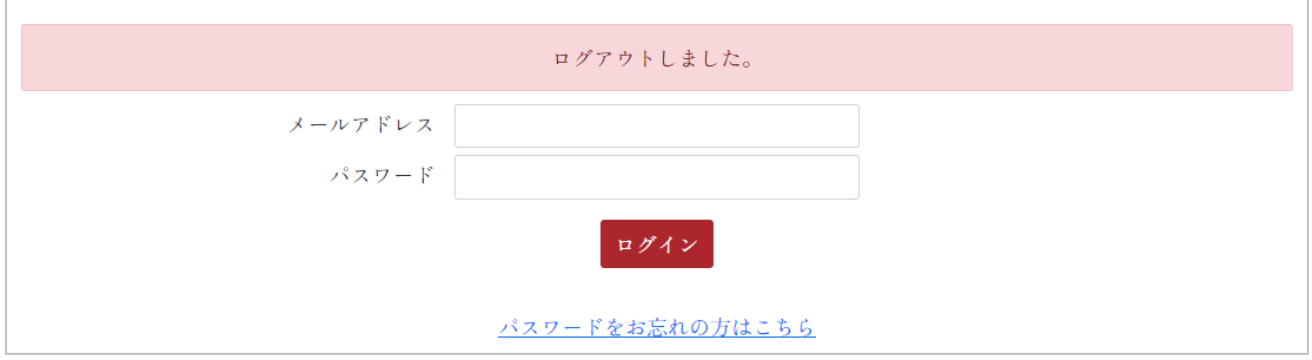

<span id="page-22-0"></span>パスワードの再設定

「ログイン」ページにアクセスします。

「パスワードをお忘れの方はこちら」リンクを選択します。

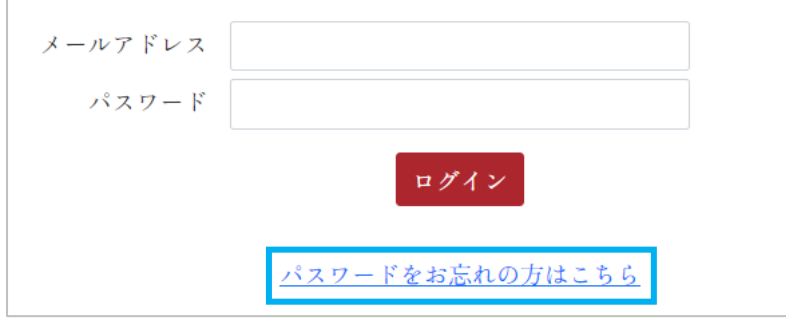

「メールアドレス入力」ページが表示されます。

「メールアドレス」と「メールアドレス(確認)」に登録している担当者メールアドレスを入力します。

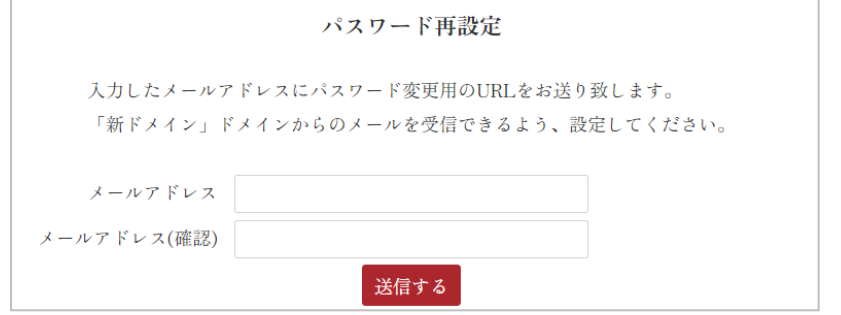

入力が完了したら「送信する」ボタンを選択してください。

入力したメールアドレスにパスワード変更についてのお知らせが送られます。

メールに記載されている URL にアクセスします。 「パスワード再設定」ページが表示されます。

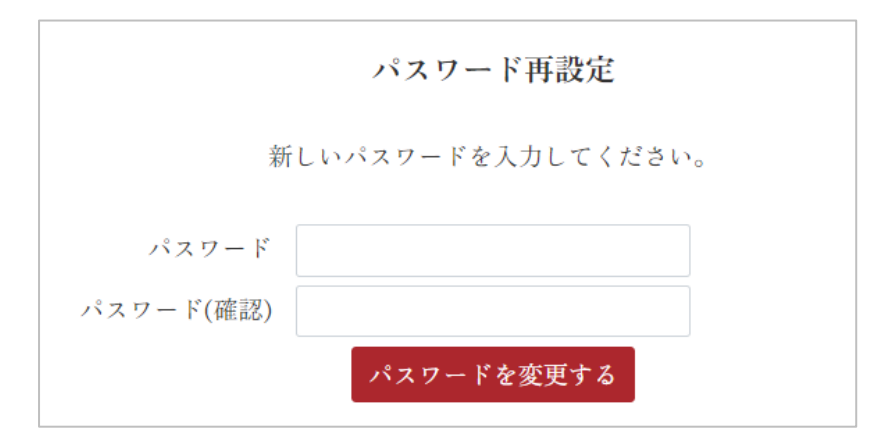

「パスワード」と「パスワード(確認)」に新しいパスワード(半角のアルファベットと数字が含まれる 8文字以上)を入力します。

入力が完了したら「パスワードを変更する」ボタンを選択します。

パスワードの更新が成功すると、自動でログインし「ダッシュボード」ページを表示します。